# **Full HD Multi-Streams Ultra-WDR Micro Dome IP Camera Quick Guide**

This guide is for quick installing and connecting the DIGITUS DN-16086 IP Camera. For more details, please refer to the User's Manual of the camera in the supplied CD.

# **microSD Card Slot / Default Button / Built-in Microphone**

The microSD card slot and the default button are inside the dome cover. To use them, loosen the two security screws of the dome cover with the supplied security torx. See the following for their positions and functions.

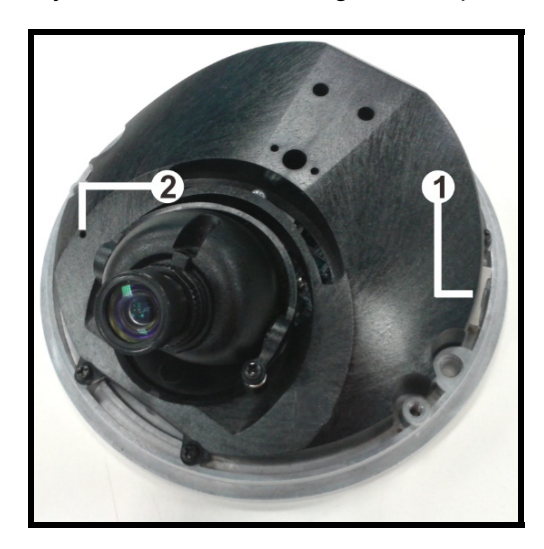

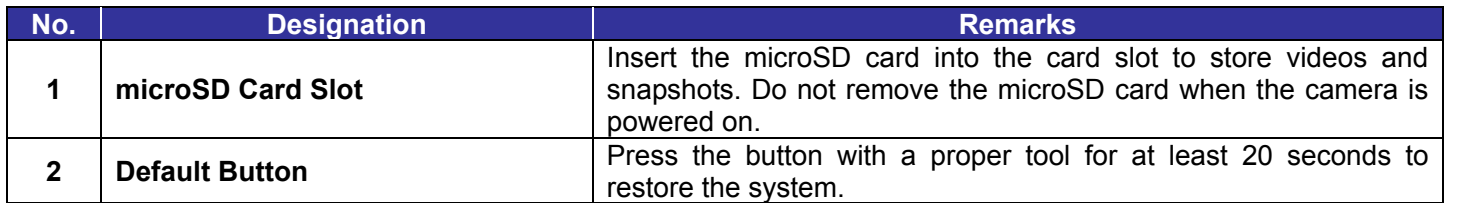

**NOTE:** It is not recommended to record with the microSD card for 24/7 continuously, as it may not be able to support long term continuous data read/write. Please contact the manufacturer of the microSD card for information regarding the reliability and the life expectancy.

# **Ethernet Cable Connection**

DN-16086 uses an IP66 RJ-45 cable (as shown below) for connection. For full instructions, refer to sub-section Outdoor Camera of section Connect Ethernet Cable in the User's Manual in the supplied CD.

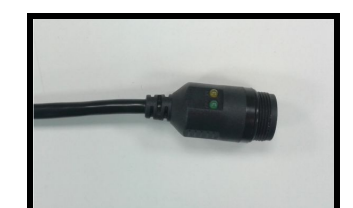

- 1: Start the Internet Explorer (IE).
- **2:** Select <Tools> from the main menu of the browser. Then click on <Internet Options>.
- **3:** Click on the <Security> tab and select <Internet>.
- 4: Down the page, click <Default Level> and click on <OK> to confirm the setting. Close the browser window, and open a new one later for accessing the IP camera.

**IP66 RJ-45 Cable** 

# **Before Login to the Camera**

A client program will be automatically installed to the PC when connecting to the camera. Before logging in to the camera, please ensure downloading the ActiveX control is allowed by either changing the ActiveX controls and plug-ins or setting Internet's security level to default. For further details, please refer to the User's Manual in the supplied CD.

- In the pop-up security warning window, click on <lnstall> to start downloading Viewer software on the PC.
- Click on <Finish> after Viewer installation is completed.

**Internet Security Level** 

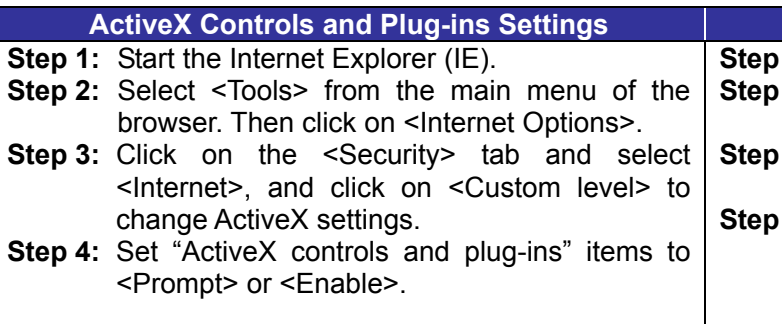

### **Camera Login**

The camera is default set as DHCP mode to obtain IP address from the DHCP server. Under DHCP mode, the camera can be found via UPnP search or please use the search tool from the CD. However if no DHCP server is detected, then the camera would switch automatically to fixed IP address under **192.168.0.250**. Therefore, to access the camera under fixed IP address, please set the IP address of the PC as: 192.168.0.XXX; for example:

#### **IP Address: 192.168.0.100 Subnet Mask: 255.255.255.0**

#### **Login ID and Password**

- Key in the camera's IP address in the URL bar of the web browser window and hit on "Enter".
- case sensitive.

• Enter the default username (**admin**) and password (**admin**) in the prompt request dialogue. Note that username is

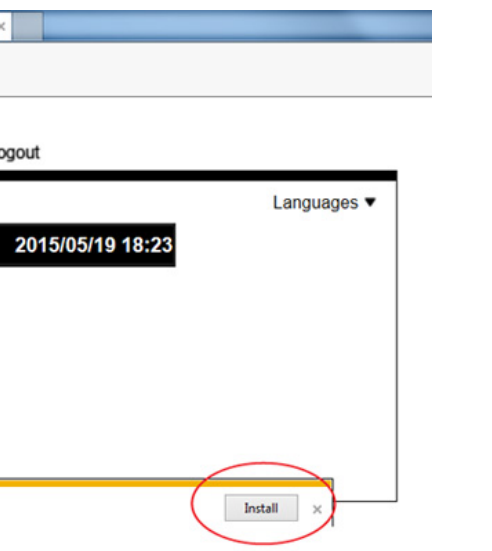

#### **Install the ActiveX Control**

- After connecting to the camera, the request for installing the ActiveX control will appear just below the URL bar.
- Right click on the information bar, and then click on <Install ActiveX Control…> to permit ActiveX control

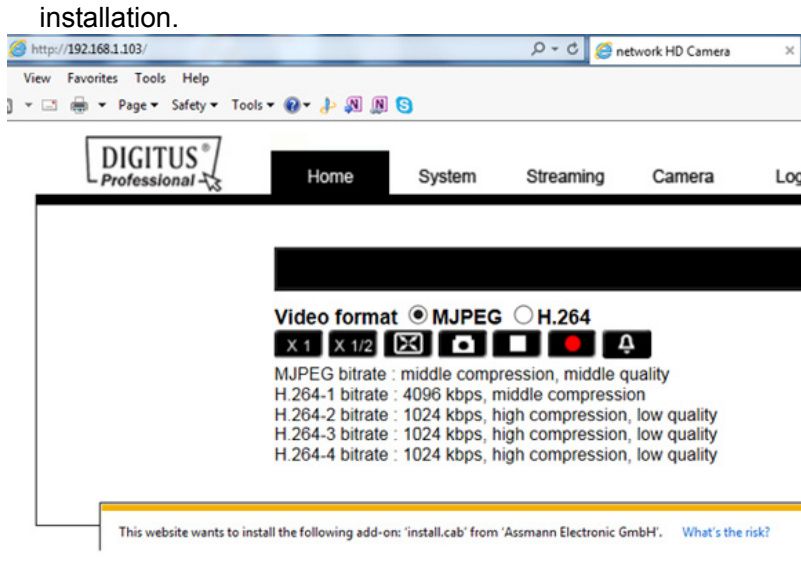

000B01WXZ104\_Ver.1-4

## **Browser-based Viewer**

The main page of the IP camera user interface is shown as the figure below. Please note that function buttons will vary depending on the camera model.

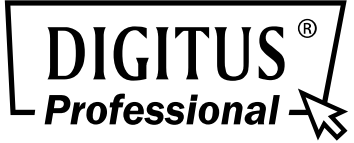

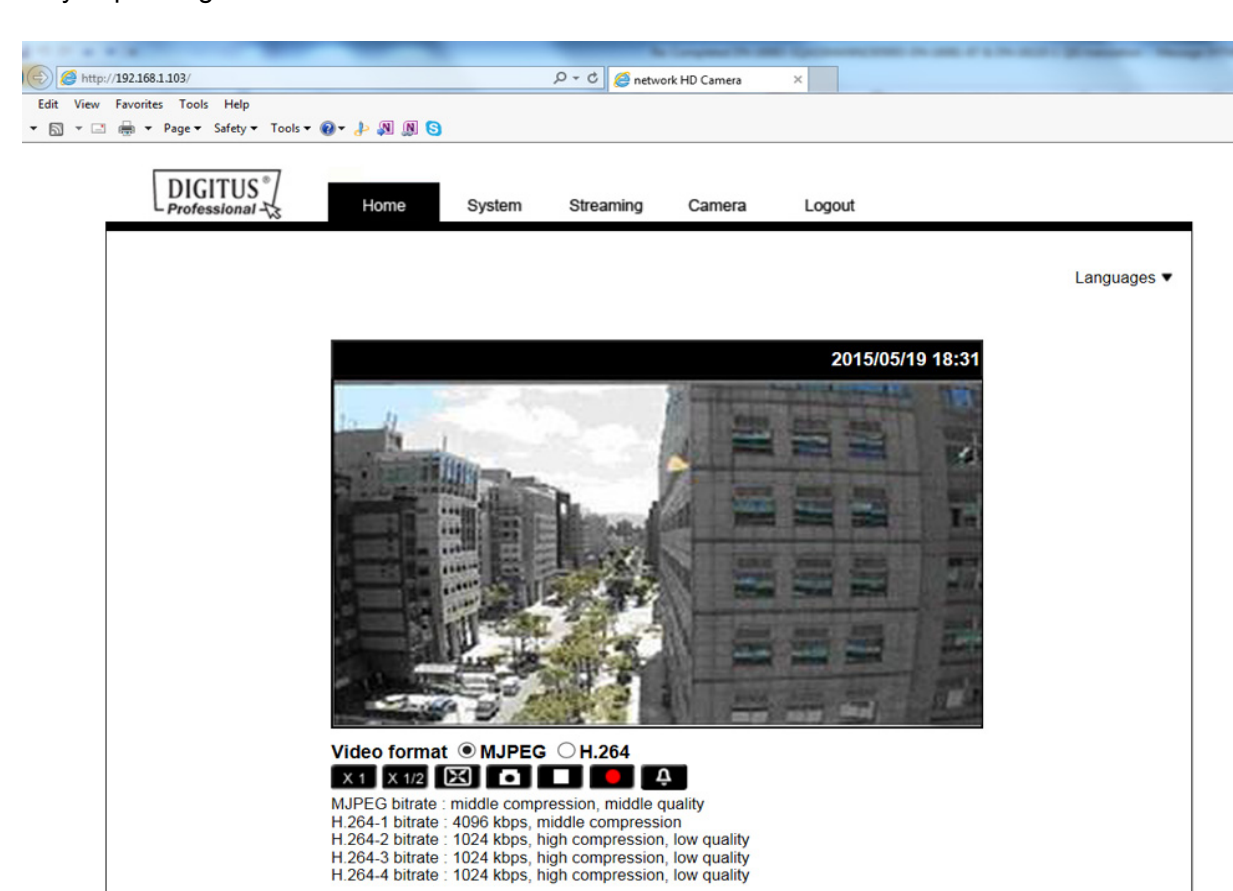

**Full HD Multi-Streams Ultra-WDR Micro Dome IP Camera** 

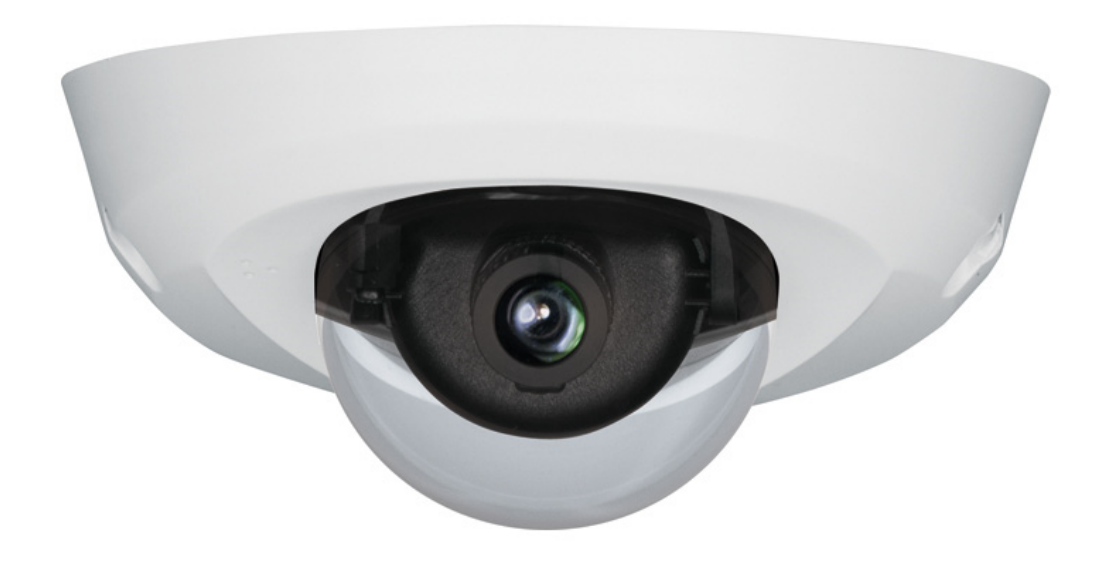

**Quick Installation Guide** 

DN-16086

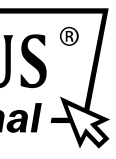